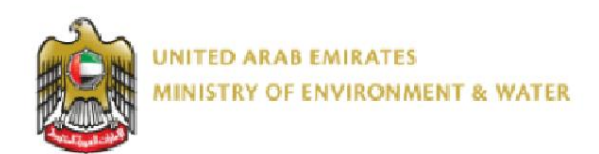

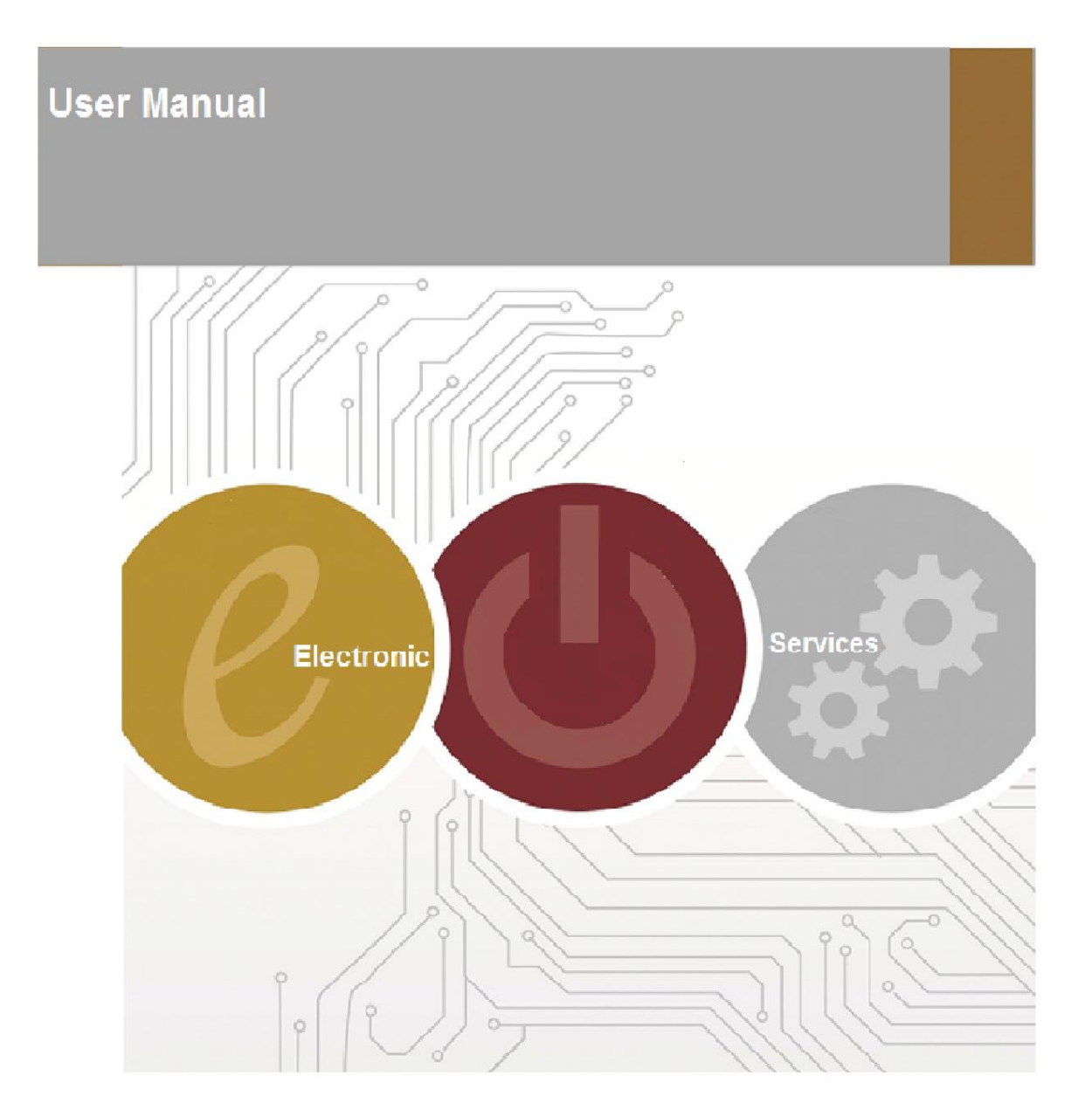

# **Table of content**

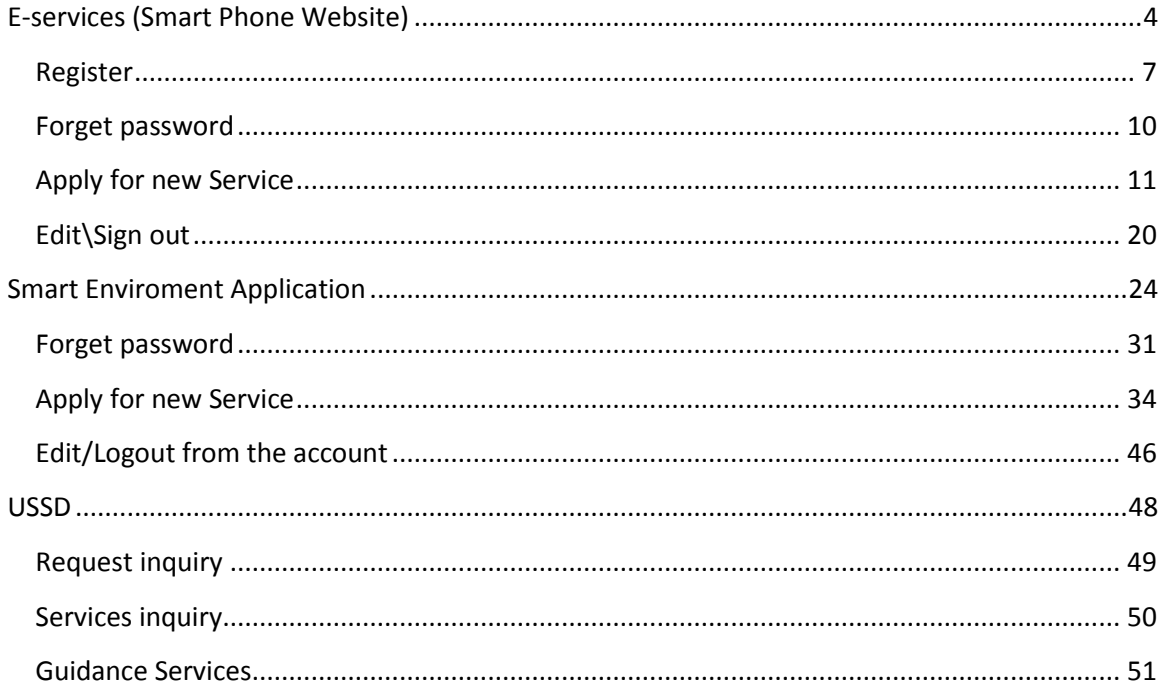

The customers of the Ministry of Environment and Water can apply for the services through different channels using their smart phones without visiting the Customer Services Centers and wait for their turn to apply for it which are:

- 1. Smart Mobile Website
- 2. Smart Environment Application

The application is available on the following platforms:

- IOS
- BlackBerry
- Windows
- Android
- 3. USSD

# <span id="page-3-0"></span>**E-services (Smart Phone Website)**

the first/General page

Access to the Ministry of Environment and Water in smart phones by [www.moew.gov.ae](http://www.moew.gov.ae/) Then screen appears as sown below

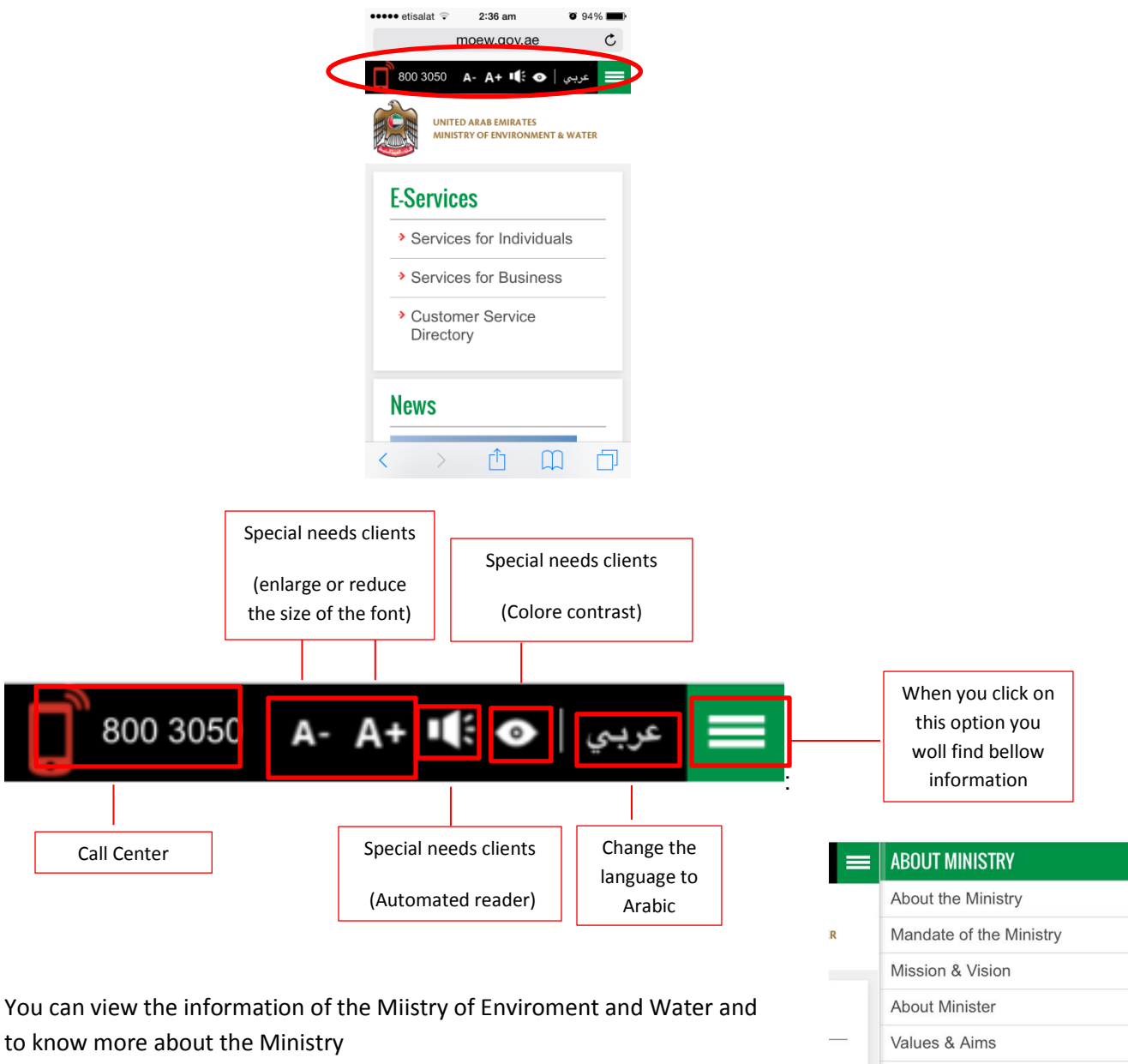

Minister's Message Organizational Chart

LAWS & LEGISLATIONS

 $\overline{\omega}$ 

Federal Laws

Activities Campaigns

## **view services details**

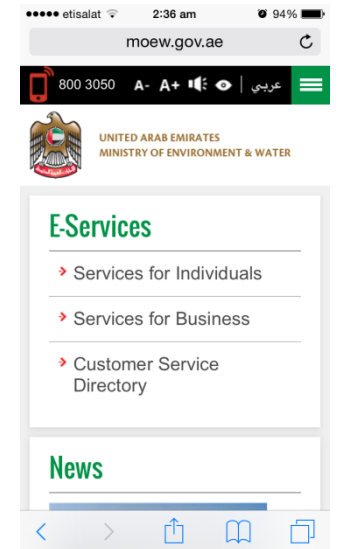

To view the services details please follow the instructions below

- When you click on "Service for Individual" only the service for individuals will appear
- When you click on "Service for Business" only the services for Business will appear
- "Customer Service Directory" will gide you
- 1. Choose the type. Example: individuals
- 2. Choose the package Example: Pets Package

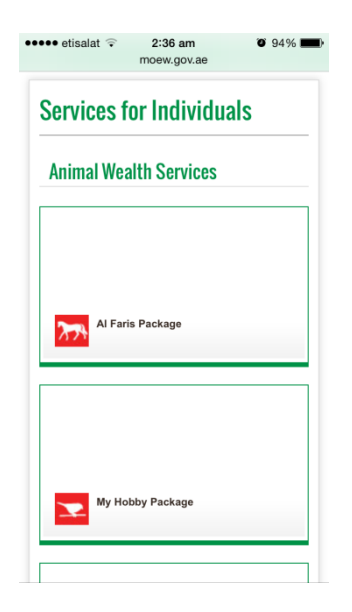

3. Choose the Service

Example: Pet Animals Import Permit

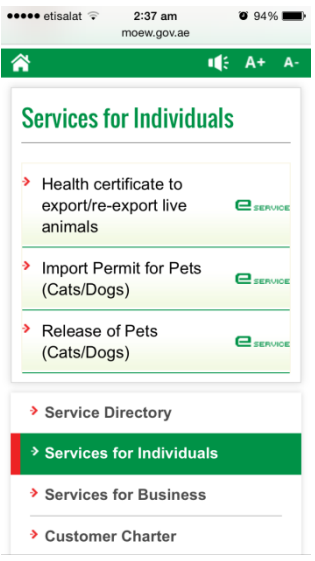

 Service information screen will appear (service fees, service procedures, service description, time of service, etc,)

After reading all the service information you can apply for a service by clicking on the "Start the Service"

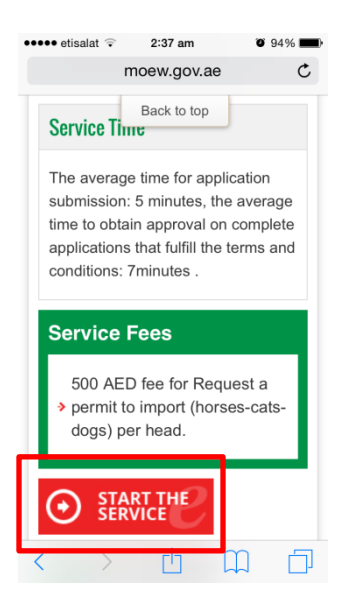

#### <span id="page-6-0"></span>**Register**

If you don't have an account in the Ministry of Enviroment and Water please follow the instructions bellow.

1. click on this option

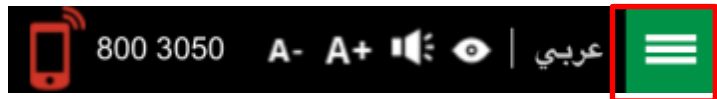

2. click on "Registration"

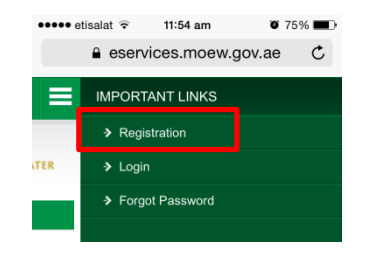

3. Fill in the required field then click "Submit"

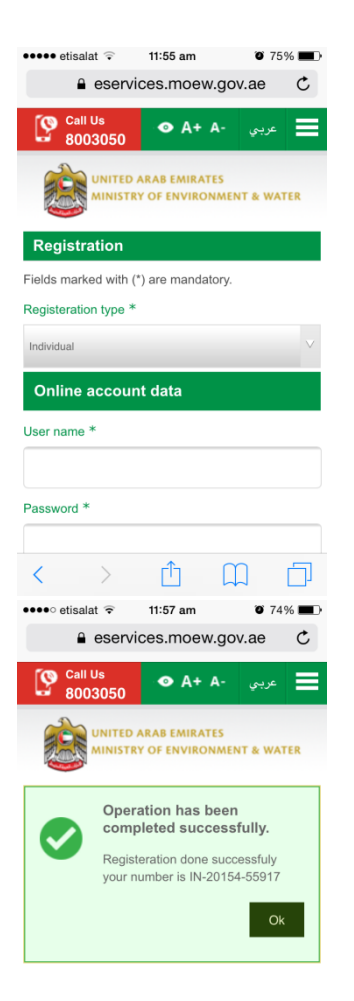

- 4. Enter the username and the password that you create and click "Sign in"
- 5. A massage will appear to inform you that the account is inactive to active the account please click "ok"

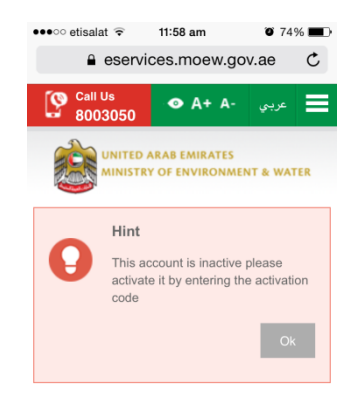

6. Please enter the mobile phone number regesterd in the system and click "send activation code"

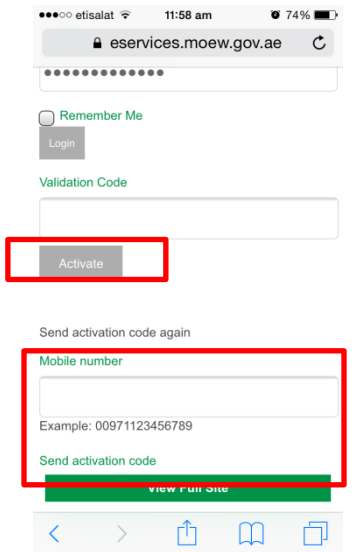

7. Please enter the activation code that will be sent as "SMS" to your mobile phone and click "Activate "

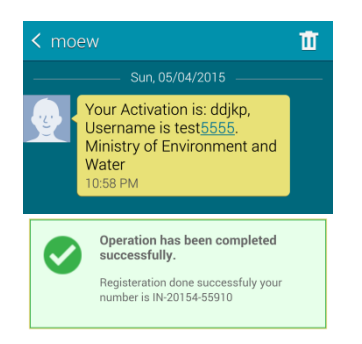

This message will appear to informe you that the account has been activeated and you can log in and apply for a service

## **Forget password**

<span id="page-9-0"></span>If you forget your password

1. click on "Forget Password"

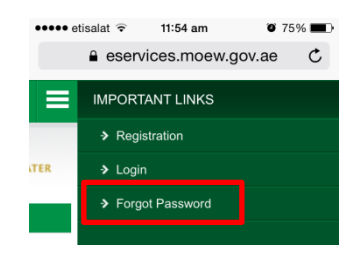

2. Fill in the required field and click on "Submit" (you should enter the mobile phone number regesterd in the system to receive activation code and enter it then click activate)

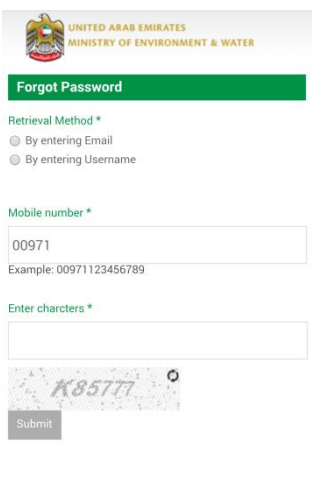

Your password changed

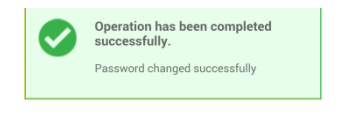

## <span id="page-10-0"></span>**Apply for new Service**

To Apply for new service please follow the instructions

1. Click on "Initiate request".

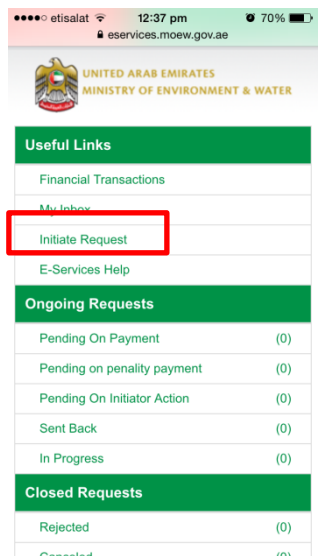

2. Search for the service you need By writing the key word or be searching in service and user classification or Alphabaticakl order

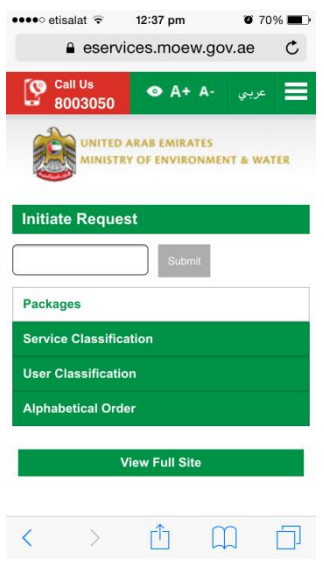

3. Click on the service you need Example: Pet Animals Importing Permit

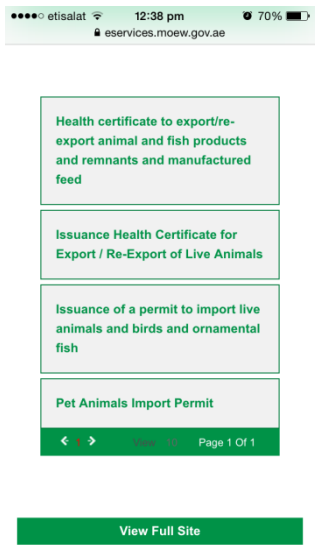

4. Fill In the required field in the "Initial information"

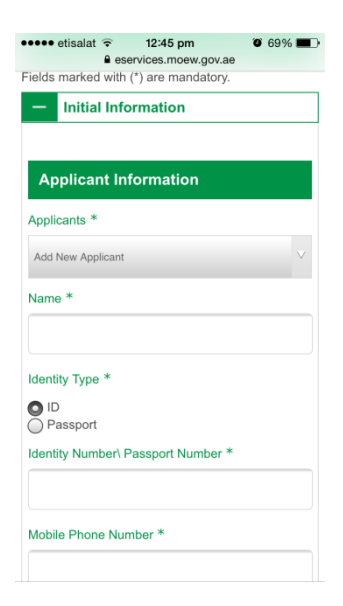

5. Fill In the required field in the "Service Information" and add a statement

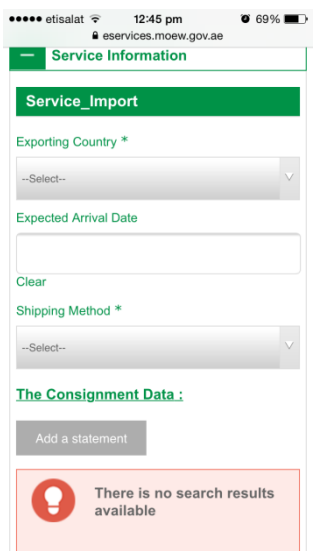

6. Add the consignment data and then click on "Add"

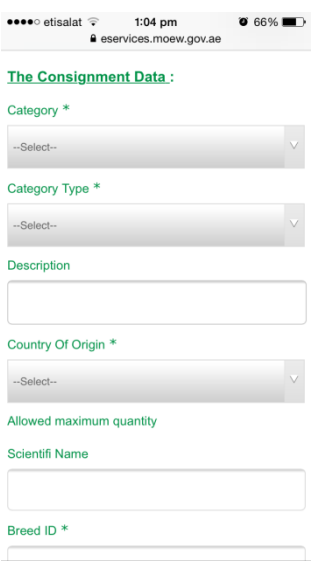

7. Upload the attachments by clicking on "Upload" and then click on "Submit"

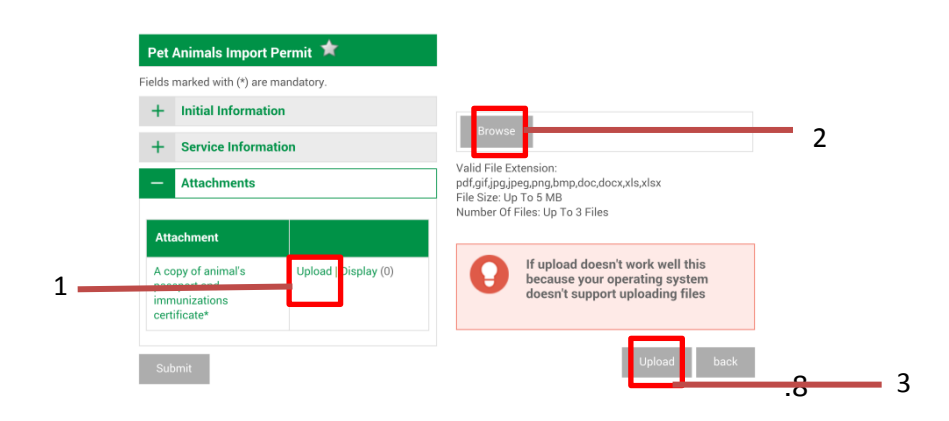

9. Click "Pay"

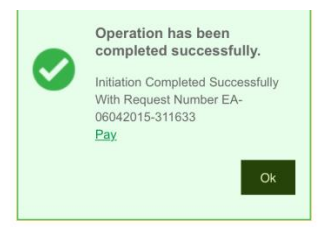

10. Please choose the payment card type and then read the tearms and conditions and if you are agree click on "I have read the payment tearms and conditions" and click "check fees"

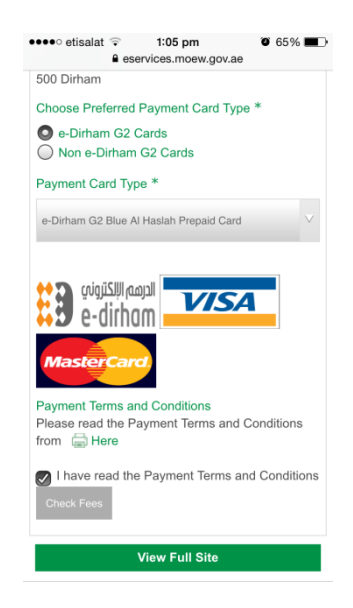

This warning will appear

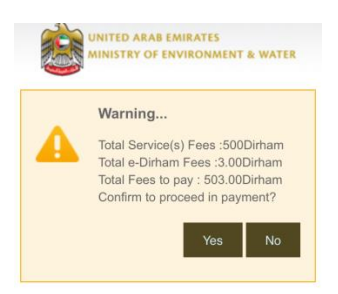

11. To continue paying please click on "yes"

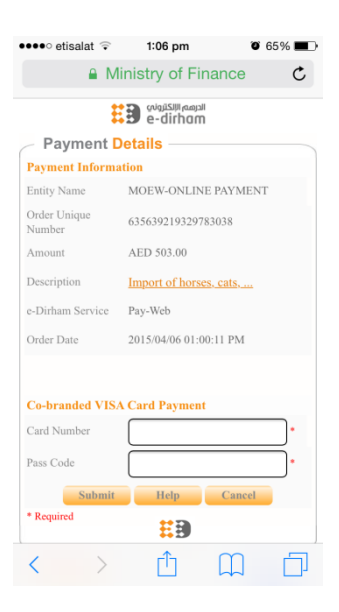

12. Fill in the Requierd field to pay

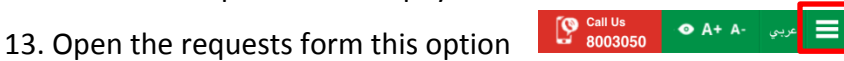

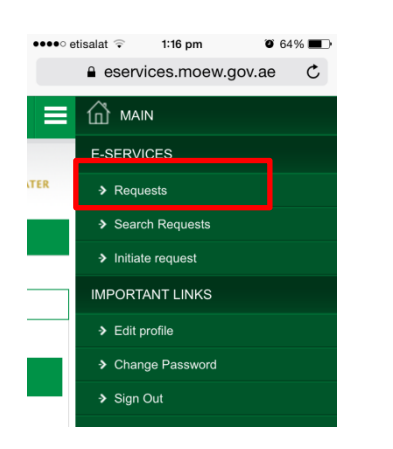

14. Opeen "All" request

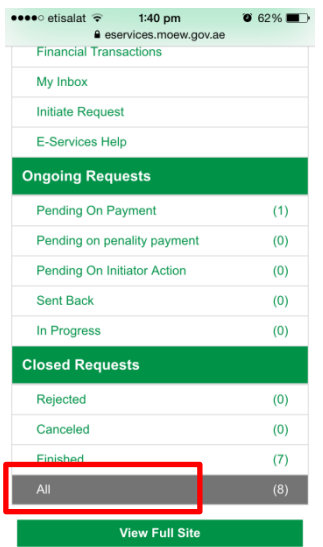

15. Open the request. The status of the request is "Import permit issued" to view the ouptput open the request and click on "Request Follow up"

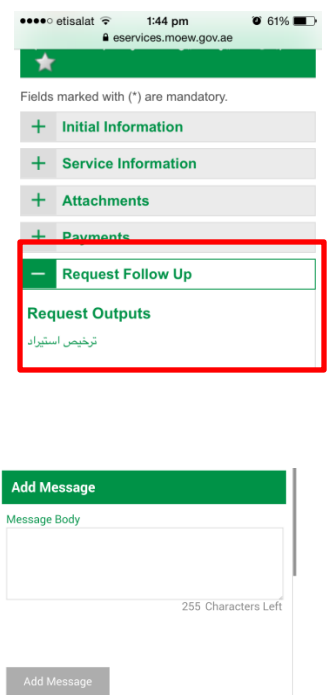

(you can right a message for the Ministry of Environment and Water if you have a question and they will reply to you)

16. To release issuance of a permit click on "Service information" then click on "Initiate Release Request".

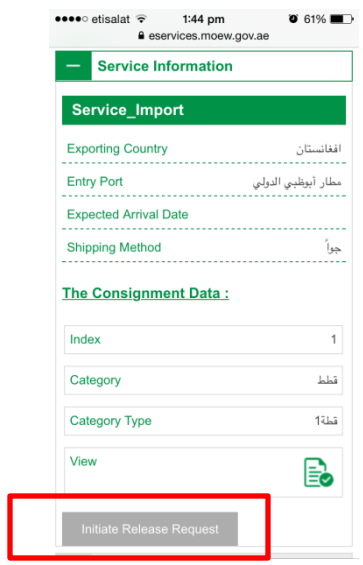

- 17. Fill in the required field in the "Service information"
- 18. Upload the attachments and then click on

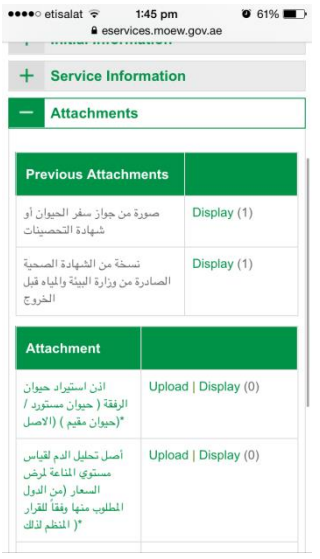

- 19. Click on "Pay"
- 20. Please choose the payment card type and then read the tearms and conditions and if you are agree click on "I have read the payment tearms and conditions" and click "check fees"

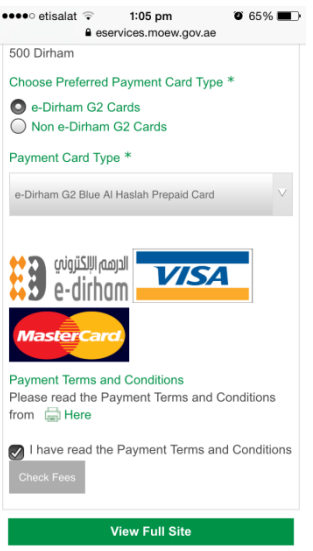

This warning will appear

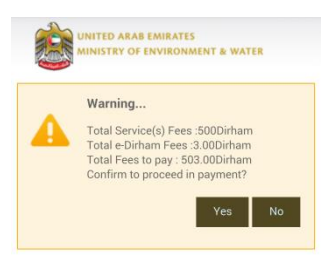

21. To continue paying please click on "yes"

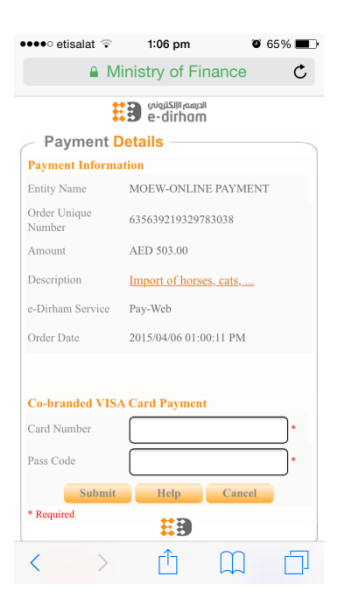

22. Fill in the Requierd field to pay

- 23. The statues of the request will be "In progress" please wait until the staff Ministry of Enviroment and water close the request.
- 24. Upon complietion of the request (you will receive a message) please click on "Finished"

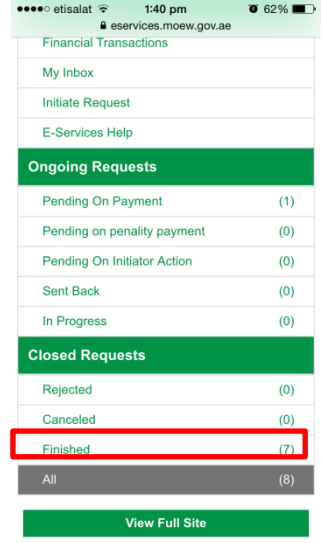

- 25. Open the Finished request
- 26. The system will ask you about your feedback

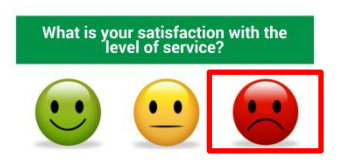

27. If you choose "not satisfied" fill in the required field and then click on "send"

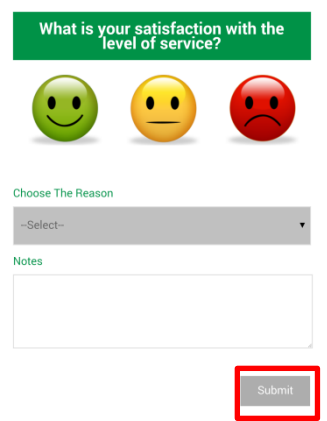

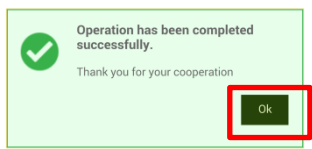

28. To view the output of the release License click on "Request Follow Up"

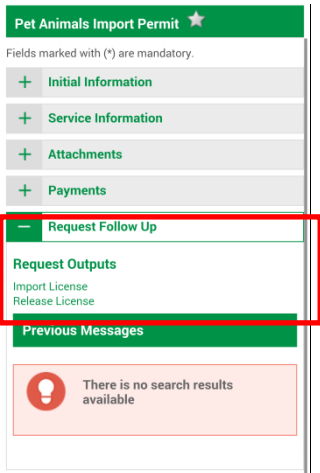

## **Edit\Sign out**

<span id="page-19-0"></span>To Edit your data please follow the instructions

1. Click on "Edit profile"

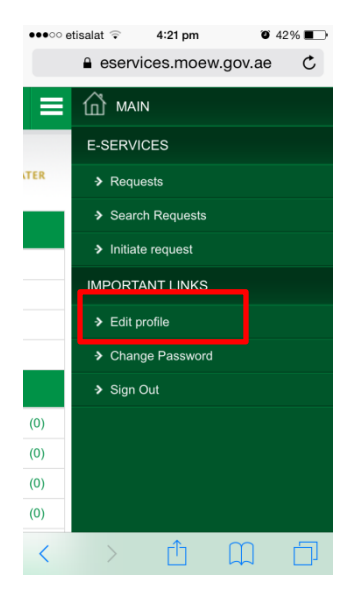

**2.** Change your data and then click "Apply changes"

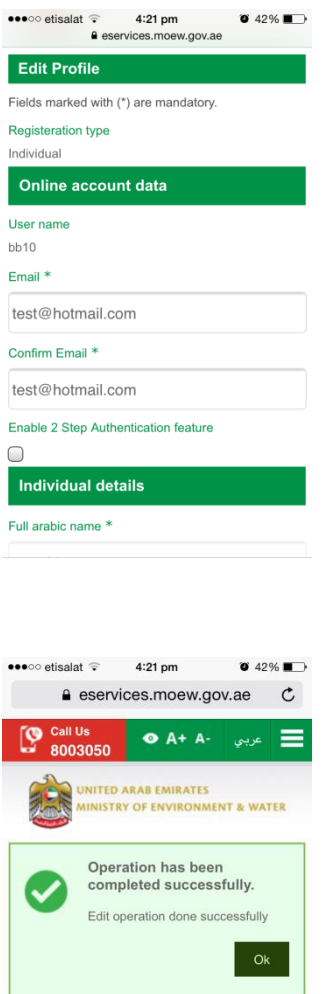

#### **Change Password**

To change your password please follow the instructions

1. Click on "change password"

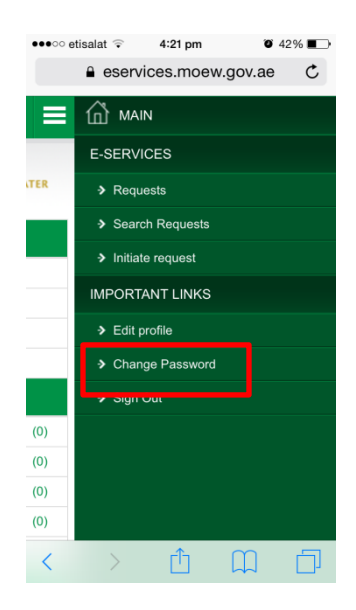

2. Change your password and click on "Submit"

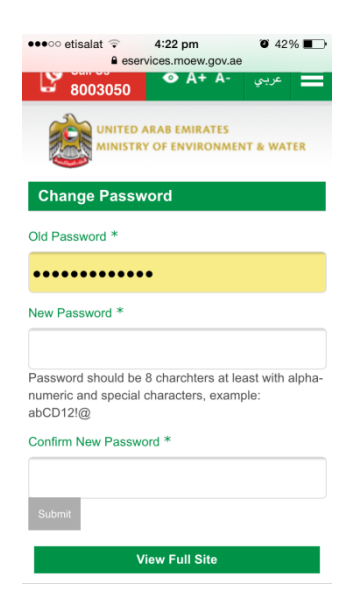

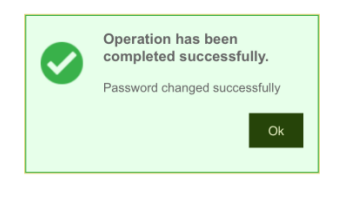

#### **Sign out**

**To sign out please click on "Sign out"**

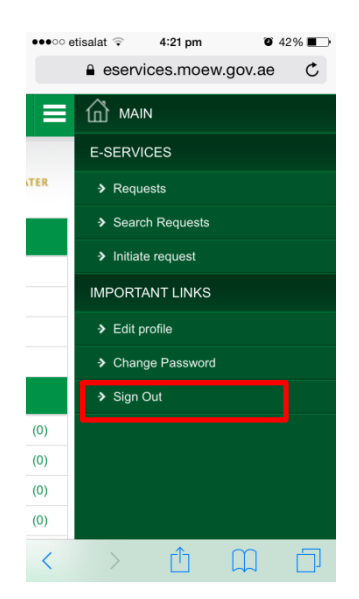

# <span id="page-23-0"></span>**Smart Enviroment Application**

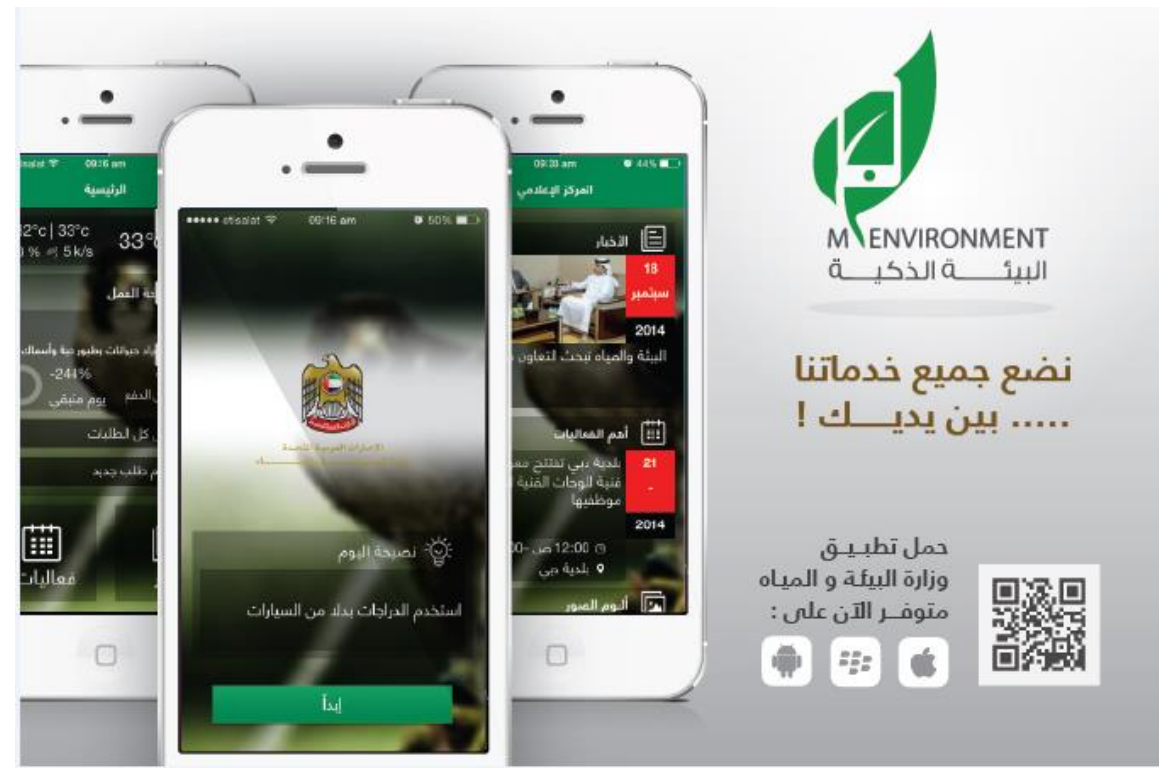

Smart Enviroment application is available through smart channels on the following platforms:

- 1. IOS
- 2. BlackBerry
- 3. Windows
- 4. Android will Explain the Smart Enviroment Application on "Android".

# **How to access the application through "Android"**

To Search for the Application in the "play store" you should click "moew" the below screen will appear (as you can see it is free). Then click on Download.

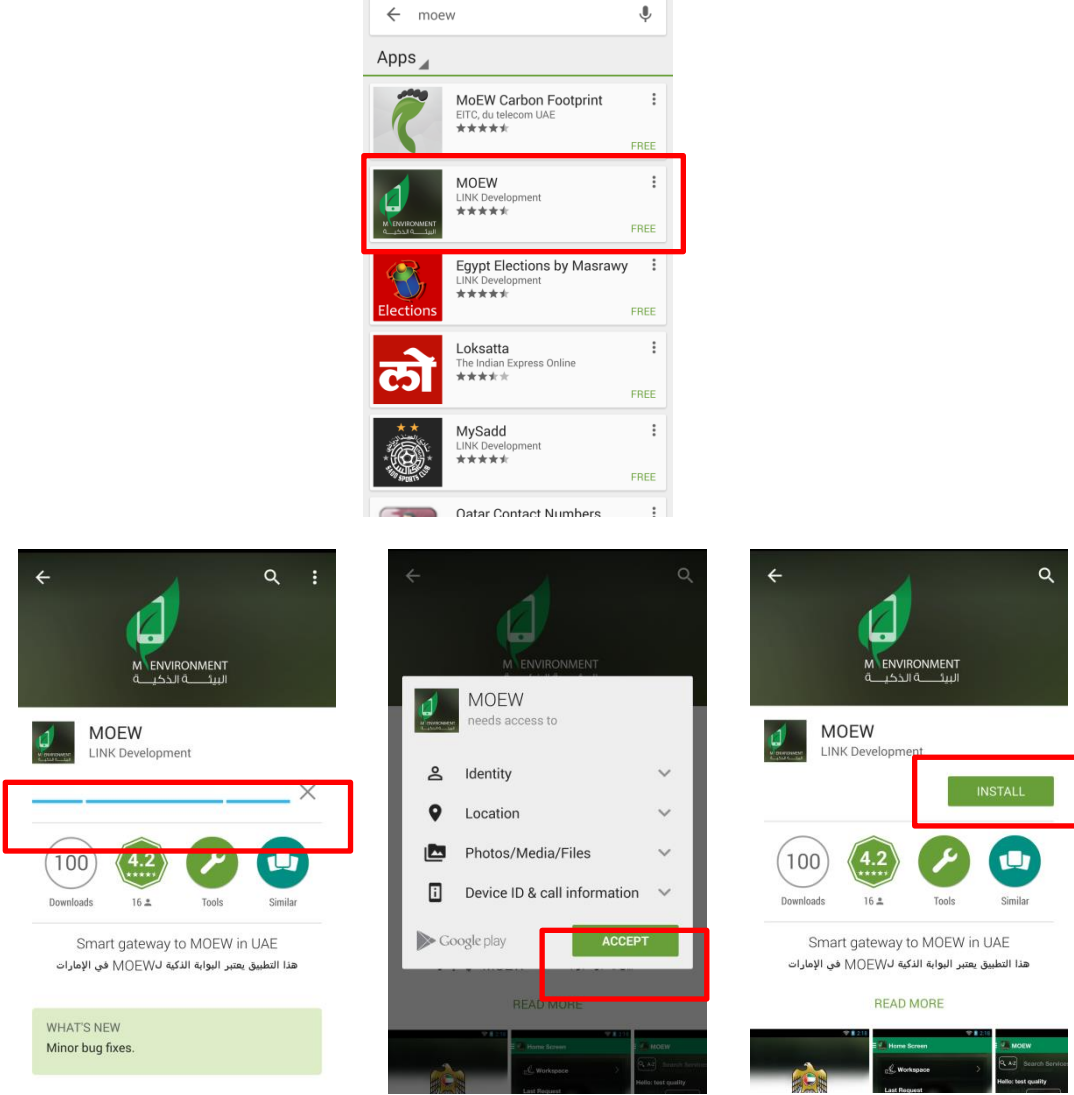

When you open the application you should choose the Language

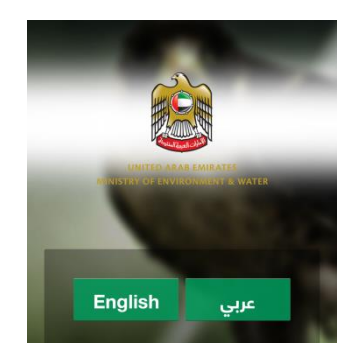

Tip of the day click on "Start" to start the Application

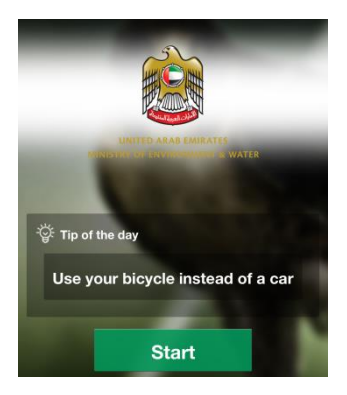

## **To view the Ministry of Enviromet and water Smart Services**

Please follow the following:

4. Choose the service Example: Animal Services

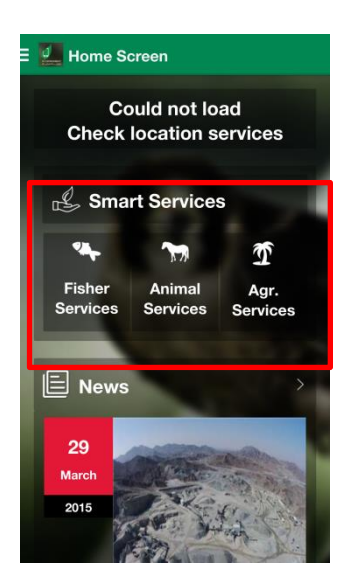

5. Choose the type. Example: individuals

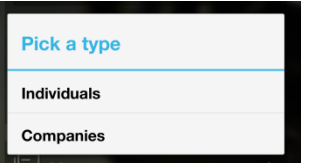

6. Choose the package Example: Pets Package

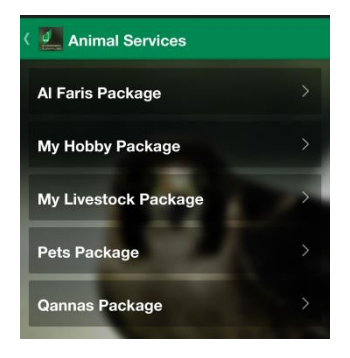

7. Choose the Service Example: Pet Animals Import Permit

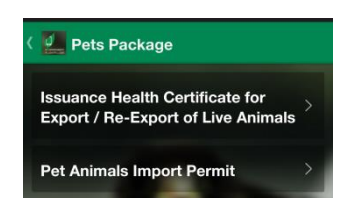

Service information screen will appear (service fees, service procedures, service description, time of service, etc,)

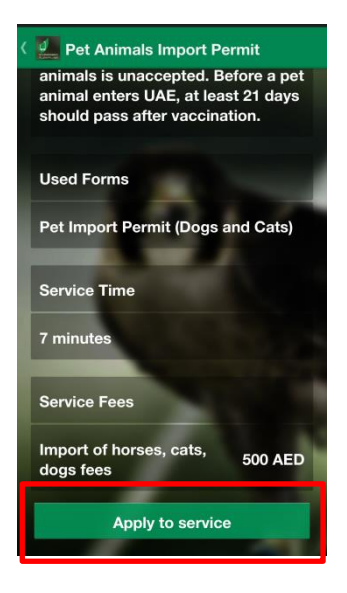

After reading all the service information you can apply for a service by clicking on the "Apply to service"

To log in please enter your username and password and click "Sign in"

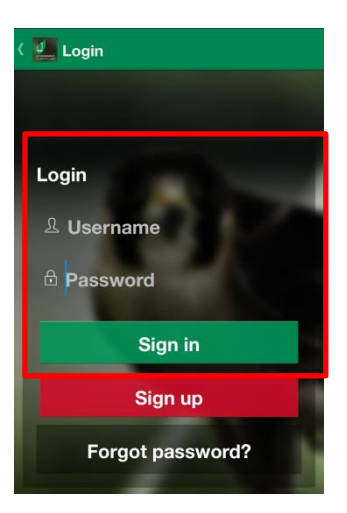

#### **Register**

If you don't have an account in the Ministry of Enviroment and Water please follow the instructions bellow.

3. Click on "Sign up"

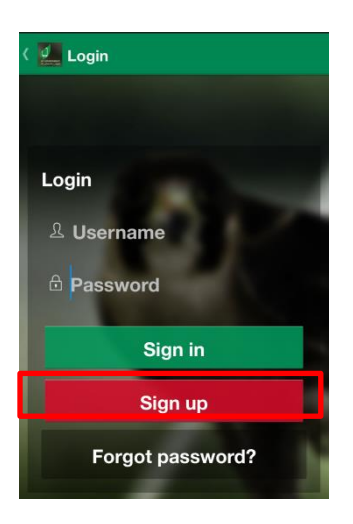

4. Fill in the required field and click on "Submit"

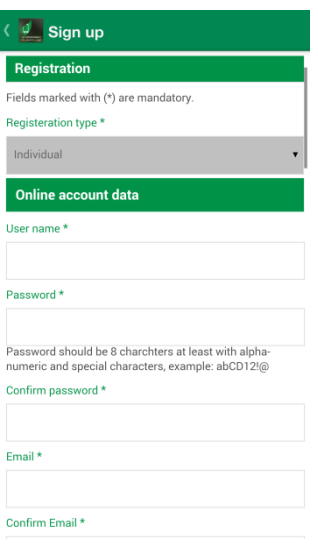

- 5. Enter the username and the password that you create and click "Sign in"
- 6. A massage will appear to inform you that the account is inactive to active the account please click "ok"

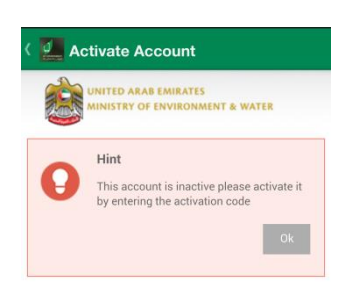

7. Please enter the mobile phone number regesterd in the system and click "send activation code"

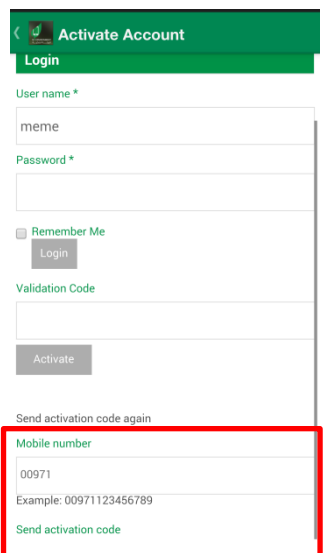

8. Please enter the activation code that will be sent as "SMS" to your mobile phone

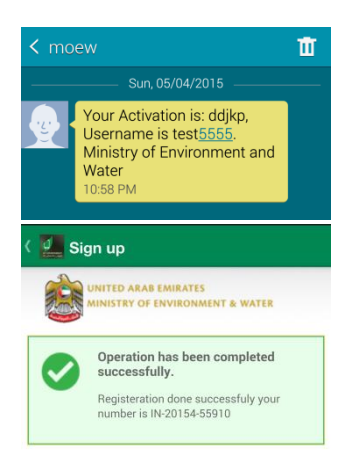

This message will appear to informe you that the account has been activeated and you can log in and apply for a service

#### <span id="page-30-0"></span>**Forget password**

If you forget your password please follow the following instructions:

1. Click on "Forget password?"

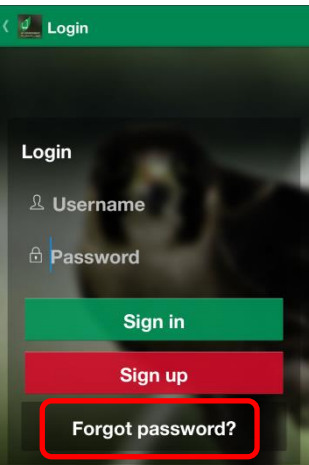

2. Fill in the required field and click on "Submit" (you shou enter the mobile phone number regesterd in the system to receive activation code and enter it then click activate)

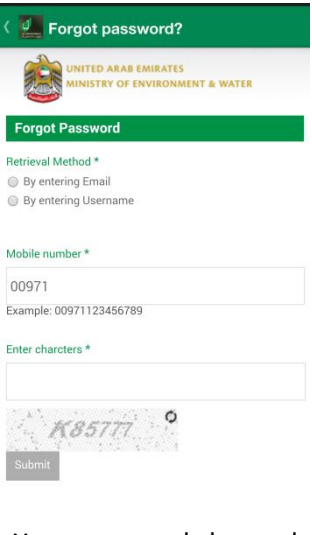

#### Your password changed

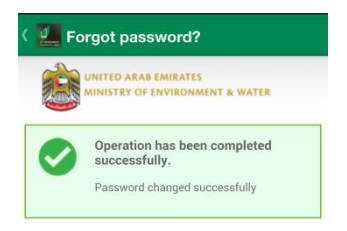

Enter the username and password and click "Sign in"

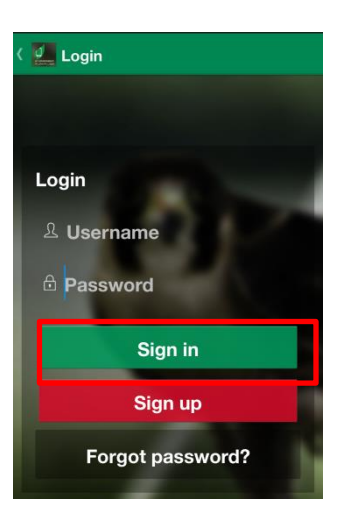

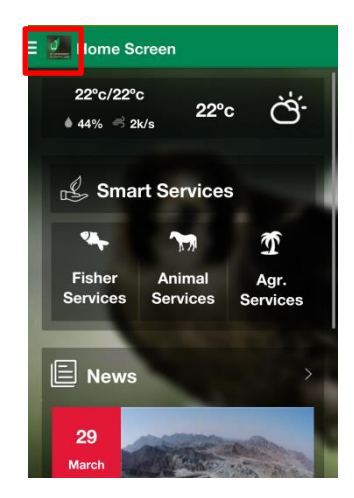

You can look at the Ministry of Enviroment and Water information by clicking on this option

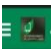

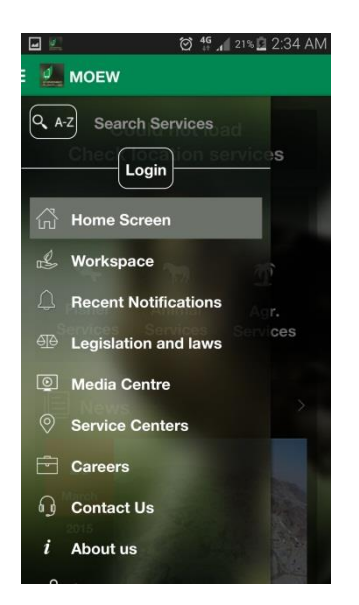

The main screen shows all of the Ministry of Enviroment and Water information as you can "Log in" to view your requests or to submit a new application

## <span id="page-33-0"></span>**Apply for new Service**

To Apply for new service please follow the instructions

29. Choose the service Example: Animal services

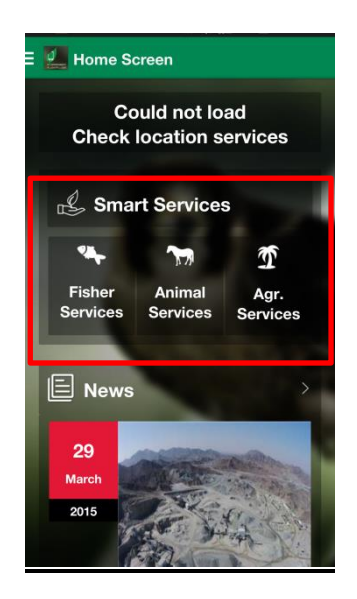

30. Choose the type. Example: individuals

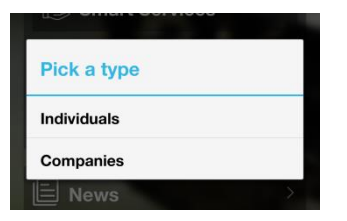

31. Choose the package Example: Pets Package

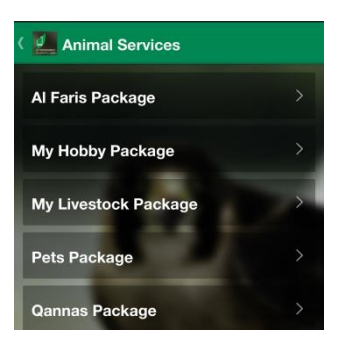

32. Choose the Service

Example: Pet Animals Import Permit

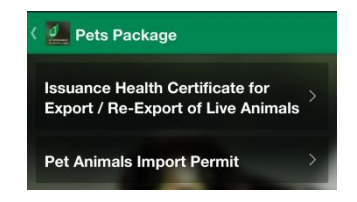

33. Fill in the required field in the "Initial Information"

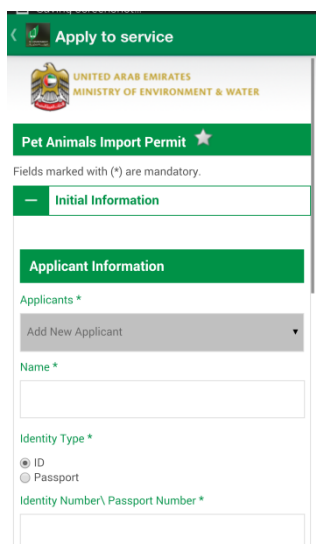

34. Fill in the required field in the "Service information" and add a statement by clicking on "add a statement"

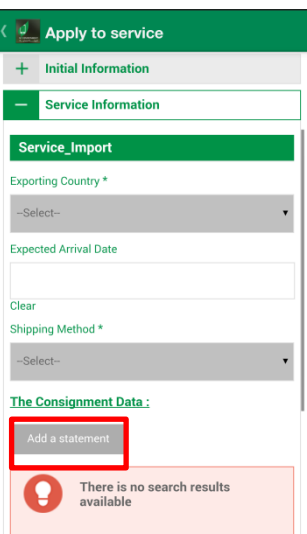

35. Add the consignment data and then click on "Add"

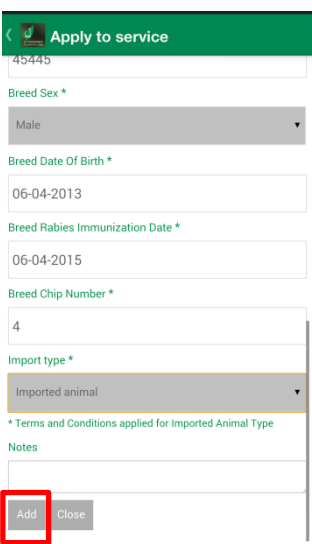

36. Upload the attachment

Upon completion of downloading attachment please click on "Send"

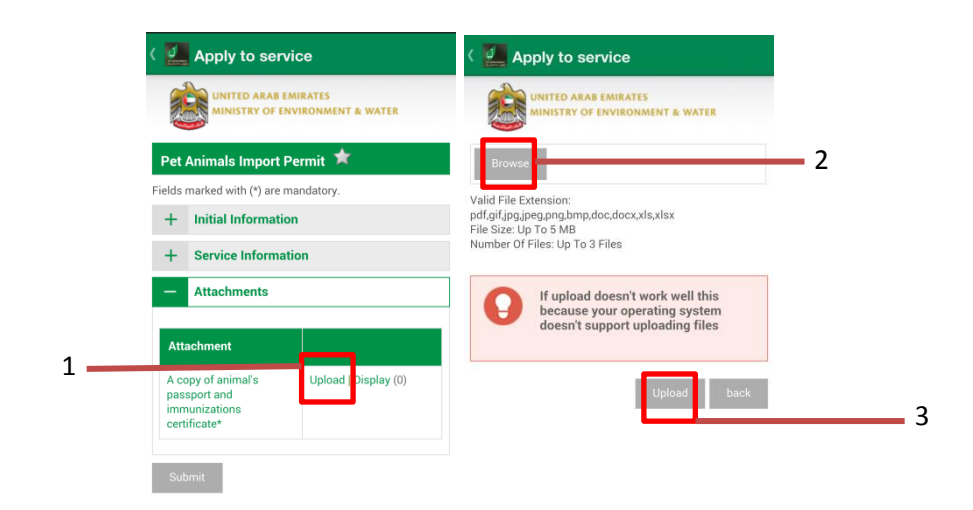

37. Click on "Pay"

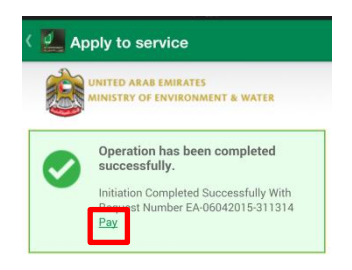

38. Please choose the payment card type and then read the tearms and conditions and if you are agree click on "I have read the payment tearms and conditions" and click "check fees"

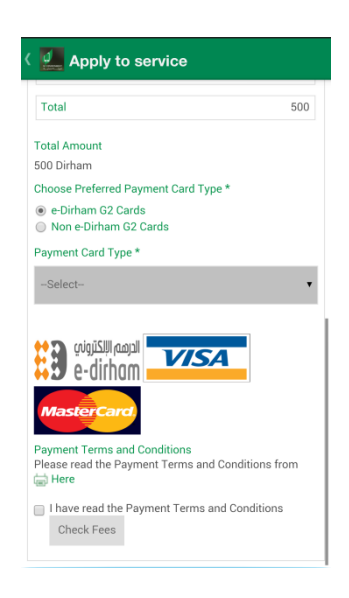

This warning will appear

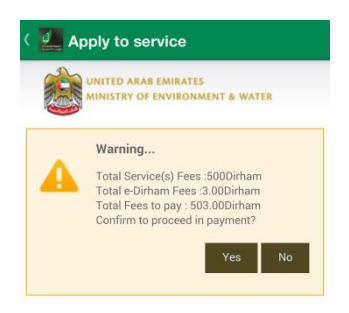

39. To continue paying please click on "yes"

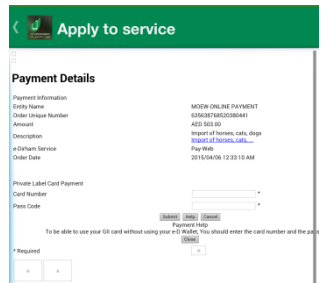

- 40. Fill in the Requierd field to pay
- 41. click on this option  $\frac{1}{2}$  to view your "Workspace" (you will find all your requests in the workspace categorized with the status)

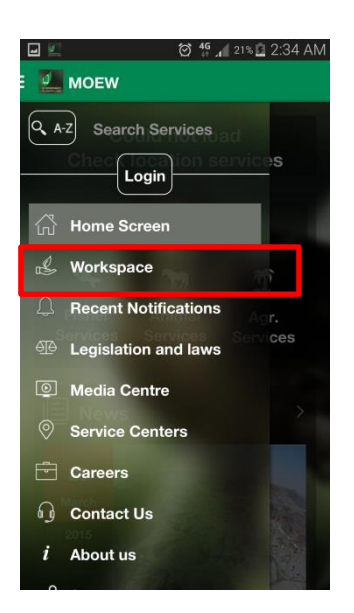

42. click on "All" to view all requests

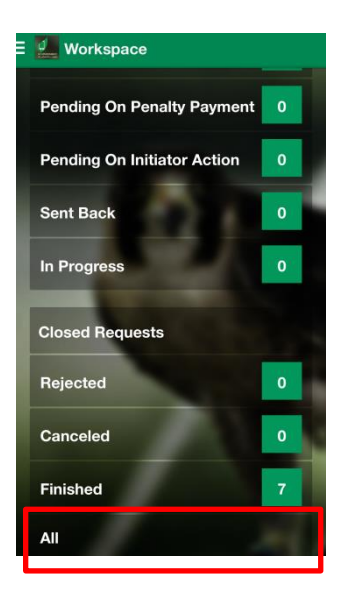

43. All the requests that you apply for will appear click on "open request" to view the request you want

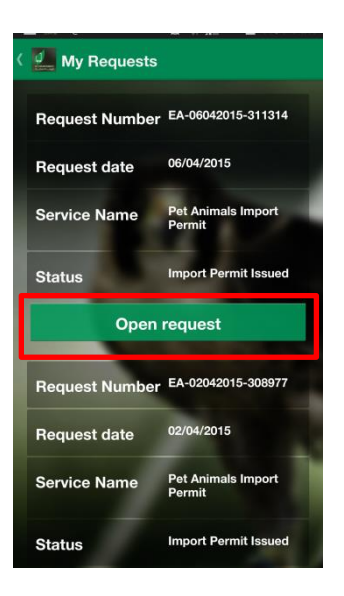

- 44. The status of the request is "Import permit issued" to view the ouptput open the request and click on "Request Follow up" (you can write a message for the Ministry of Environment and Water if you have
	- a question and they will reply to you)

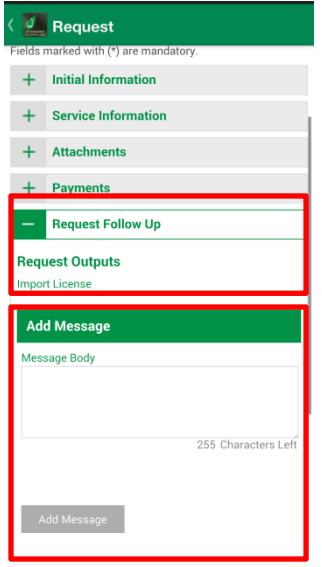

45. To release issuance of a permit click on "Service information" then click on "Initiate Release Request".

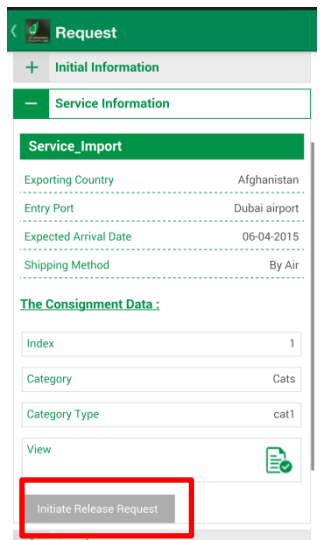

- 46. Fill in the required field in the "Service information"
- 47. Upload the attachments and then click on "Send"

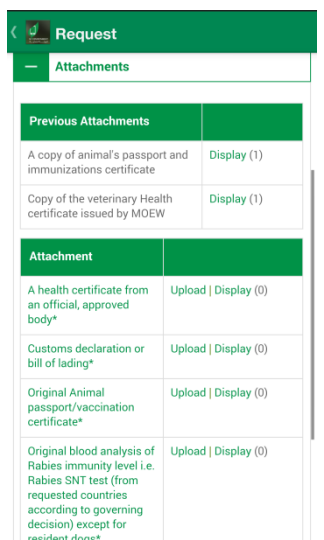

- 48. Click on "Pay"
- 49. Please choose the payment card type and then read the tearms and conditions and if you are agree click on "I have read the payment tearms and conditions" and click "check fees"

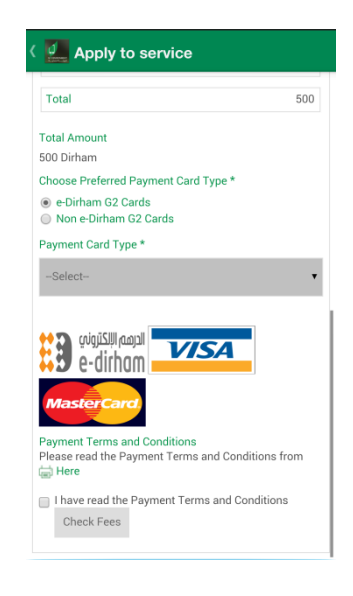

This warning will appear

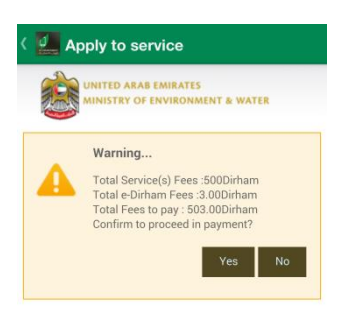

50. To continue paying please click on "yes"

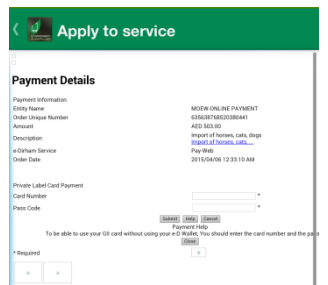

51. Fill in the Requierd field to pay

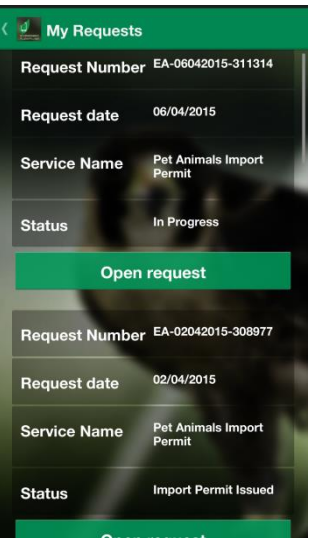

- 1. The statues of the request will be "In progress" please wait until the staff Ministry of Enviroment and water close the request.
- 2. Upon complietion of the request (you will receive a message) please click on "view all requests"

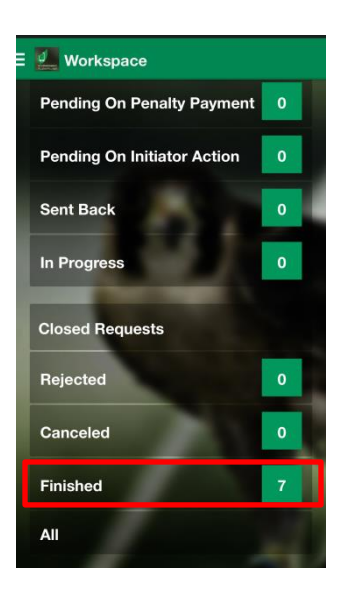

3. Click on "open request"

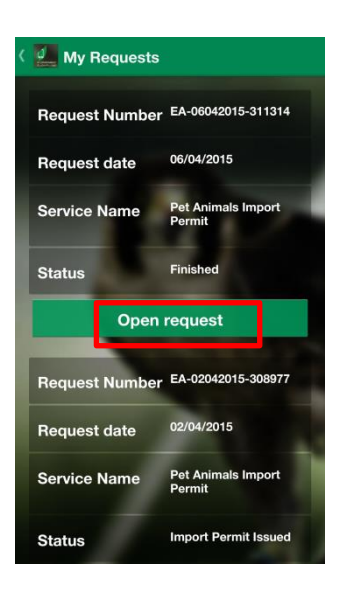

4. The system will ask you about your feedback

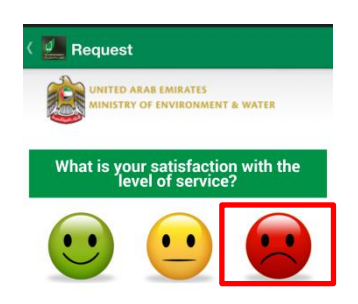

5. If you choose "not satisfied" fill in the required field and then click on "send"

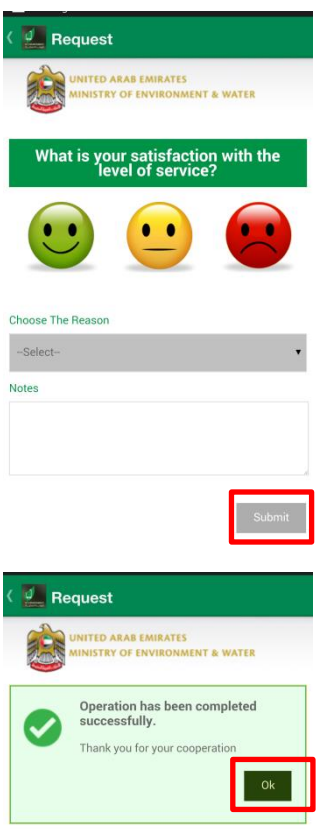

6. To view the output of the release License click on "Request Follow Up"

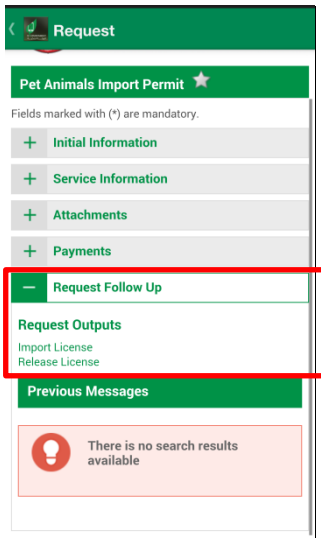

#### <span id="page-45-0"></span>**Edit/Logout from the account**

To edit your profile please follow the below instructions

1. Click on this option  $\frac{1}{2}$  and click on "Edit profile"

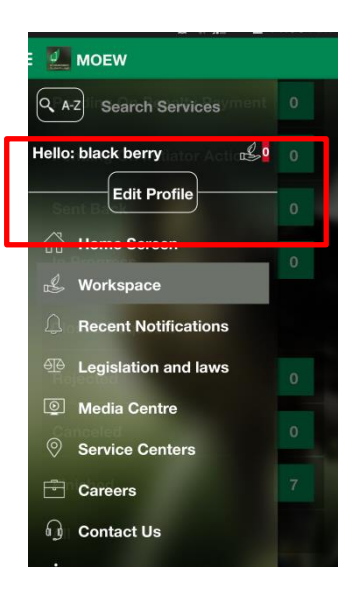

2. Change your data and click on "Apply changes"

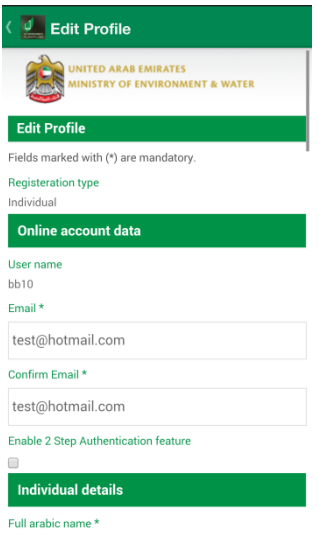

To Log out

1. Click on this option  $\frac{1}{2}$  and then click on "setting"

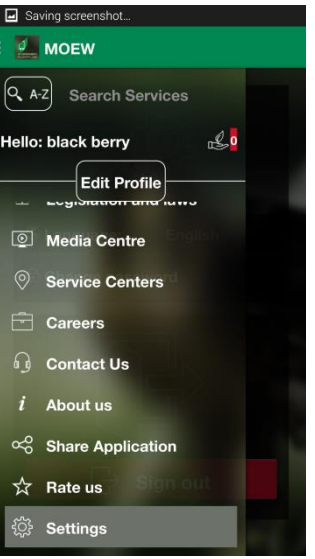

2. Click "sign out"

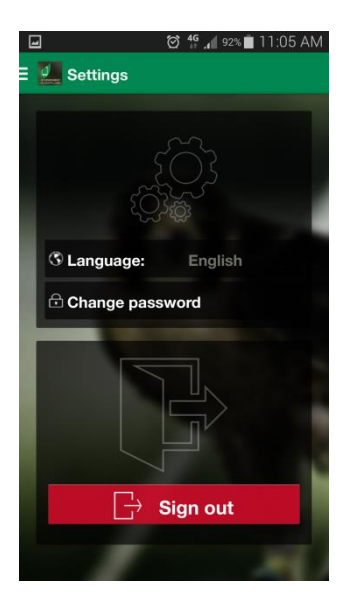

# <span id="page-47-0"></span>**USSD**

Call \*163#

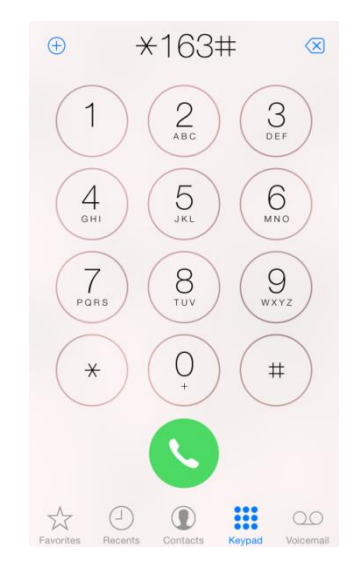

Select the language

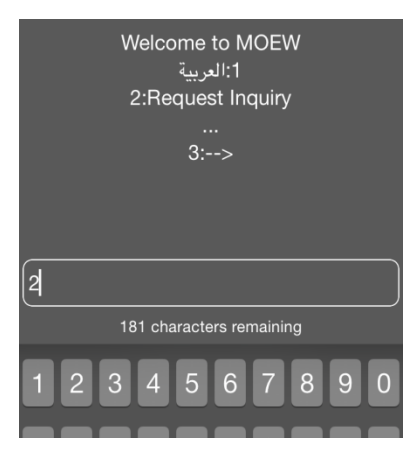

## <span id="page-48-0"></span>**Request inquiry**

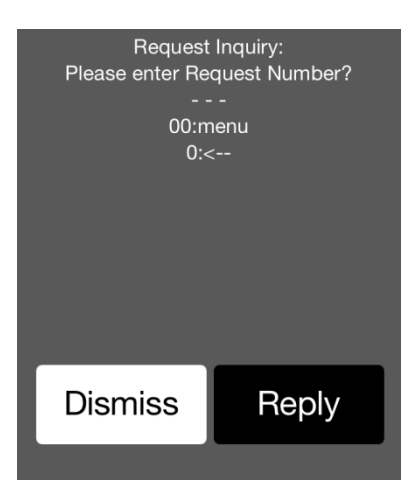

#### Enter the request number

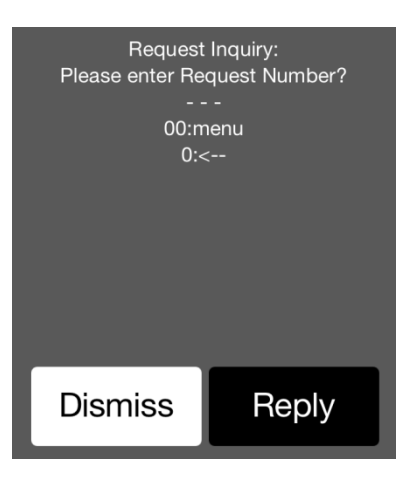

The page will display information about request status

#### <span id="page-49-0"></span>**Services inquiry**

Choose the service

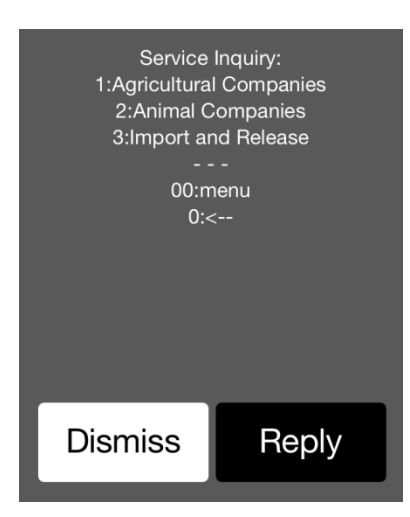

System will send the requested information to your mobile phone soon

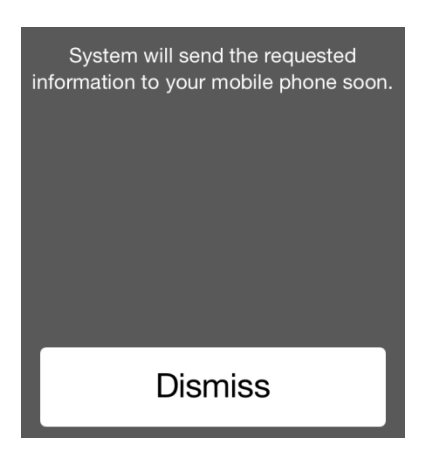

The SMS include link to the Ministry of Environment and Water that include information about the service

**Agricultural Companies** Services Information is available at http:// www.moew.gov.ae/ portal/en/our-services/ agriculturalservices.aspx

#### <span id="page-50-0"></span>**Guidance Services**

1. Select the service

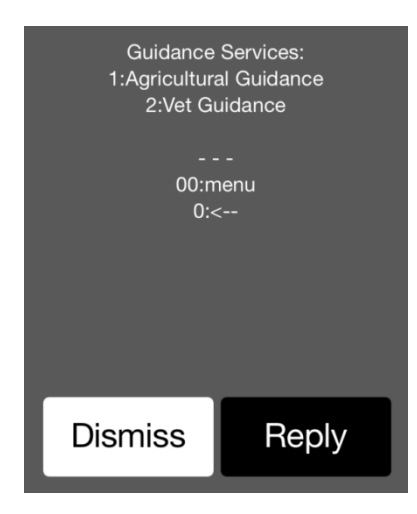

2. Select Emirate

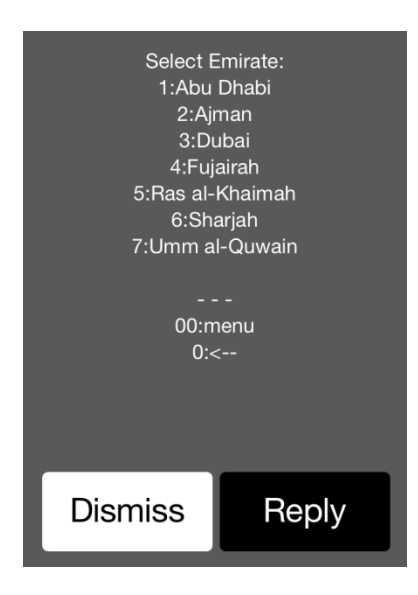

3. Select Area

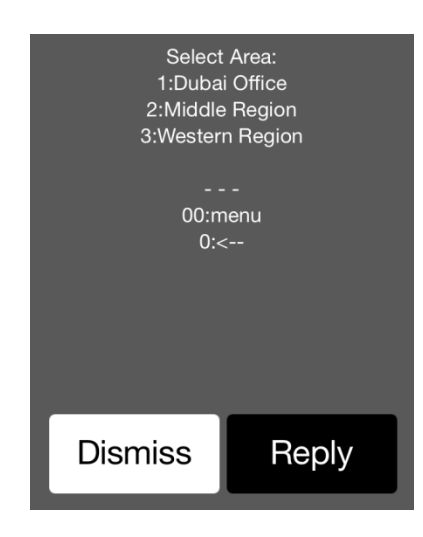

4. Select customer services center

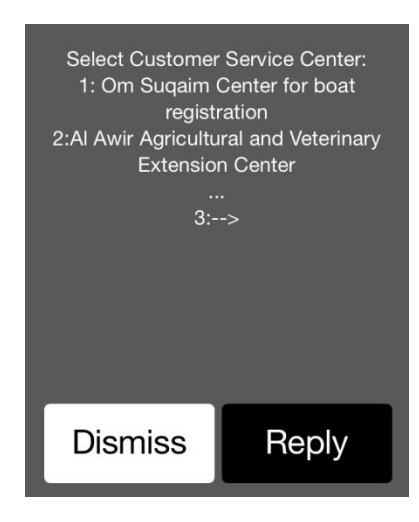

The screen will display the request number and send a SMS to your phone number

to inform you that the responsible will call you back

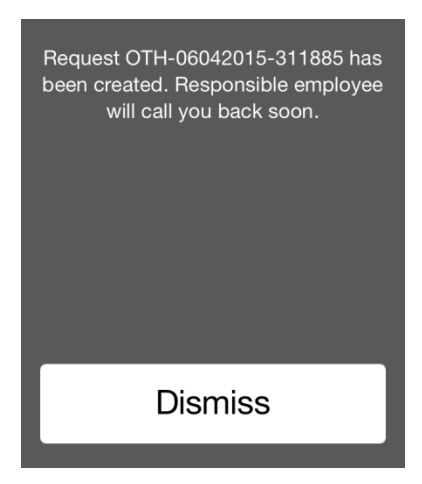

Request OTH-06042015-311885 has been created. Responsible employee<br>will call you back soon.